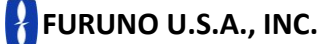

**[www.furunousa.com](http://www.furunousa.com/)**

**Camas, WA (360) 834-9300**

**Denton, MD (410) 479-4420**

## **NavPilot 700/711(C)/720 Software Update Procedure**

**To update the NavPilot software, you will need the following items:**

- **Laptop or Desktop PC with available USB port**
- **USB cable with a Male type-A connector at one end and a Male type-B connector at the other end.**

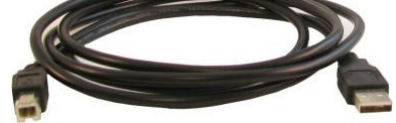

**2 zipped software folders labeled as follows.**

**udp p.zip** (This contains both the Application and Boot software for the NavPilot processor unit)

**udp c.zip** (This contains the Application software for the NavPilot control unit)

**Connect the USB cable between the PC and the NavPilot Processor with all Control unit(s) connected.**

**Connect the NavPilot Processor to vessels 12 / 24 VDC supply.**

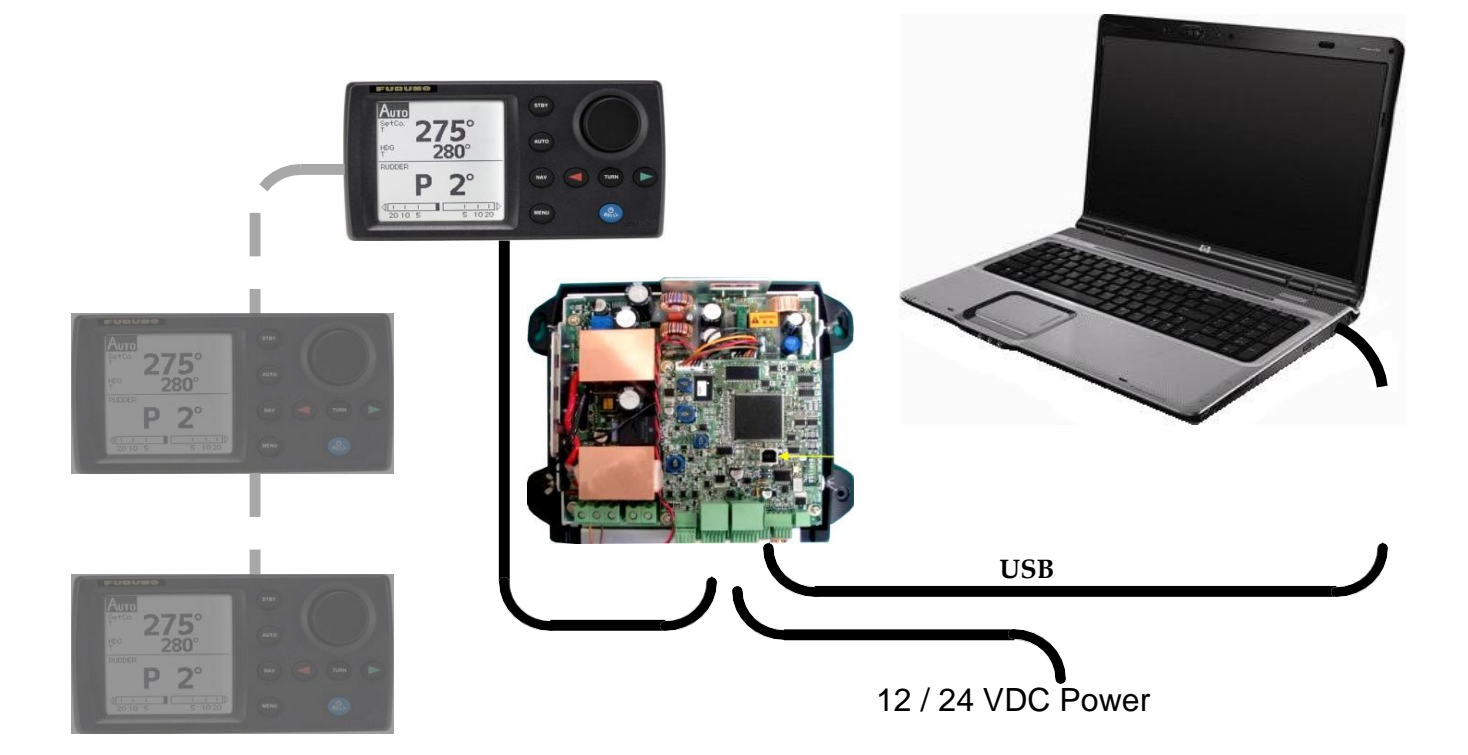

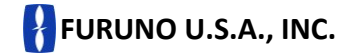

**[www.furunousa.com](http://www.furunousa.com/)**

**Camas, WA (360) 834-9300**

**Denton, MD (410) 479-4420**

## **Update Procedure**

**After installing the driver software on the PC, the NavPilot 700 / 711/ 711c/ 720 can now be updated using the steps detailed below. There is a total of 2 updates that need to be completed. There is the Application file for the Processor and an Application file for the Controller.**

- **1. Connect any / all Control units to the NavPilot Processor and then press the POWER / BRILL key on one of the Control units to power on the NavPilot system.**
- **2. Set the NavPilot into STBY mode.**
- **3. Connect the USB cable between the PC and the NavPilot Processor unit.**
- **4. Execute the corresponding batch files as follows:**
	- a) **Open the folder named \_upd\_p**.
	- b) **Double-click on UP.BAT to begin updating the Processor software version**.

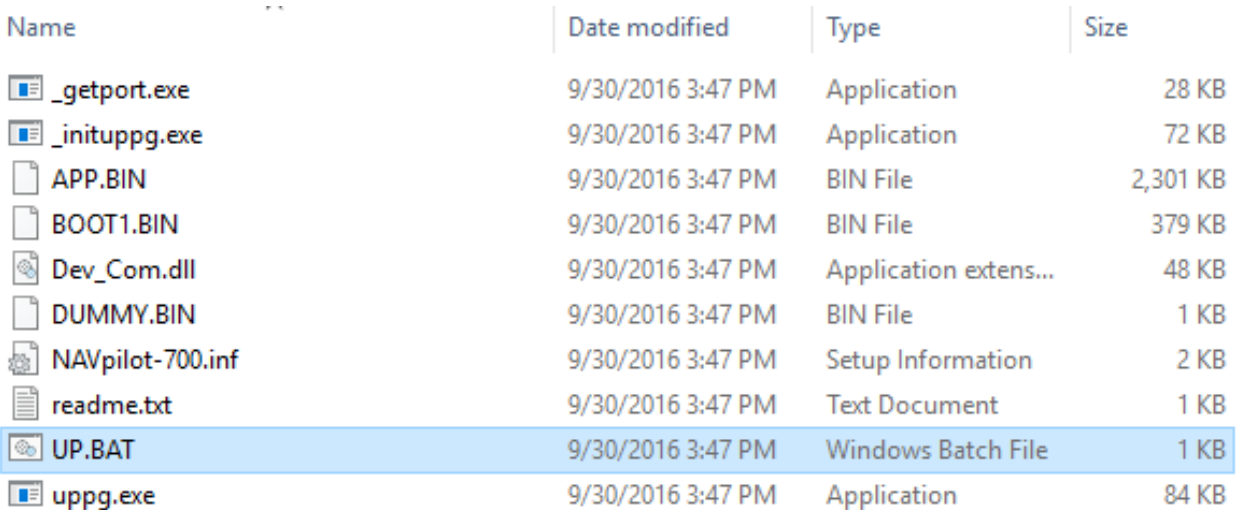

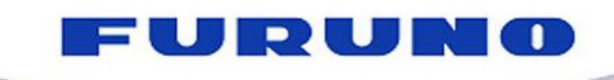

**FURUNO U.S.A., INC.** 

**[www.furunousa.com](http://www.furunousa.com/)**

**Camas, WA (360) 834-9300**

**Denton, MD (410) 479-4420**

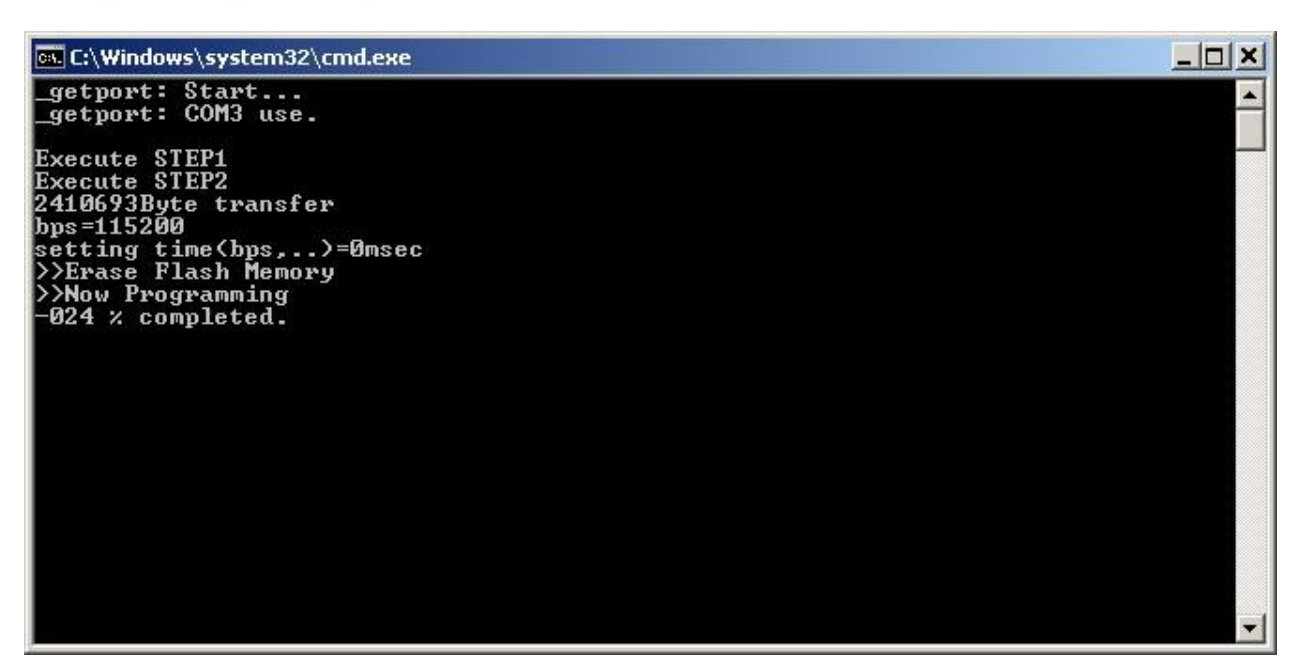

 $\overline{\phantom{a}}$ 

**c) Wait for the Pilot to restart. (The pilot will restart after the update is complete).**

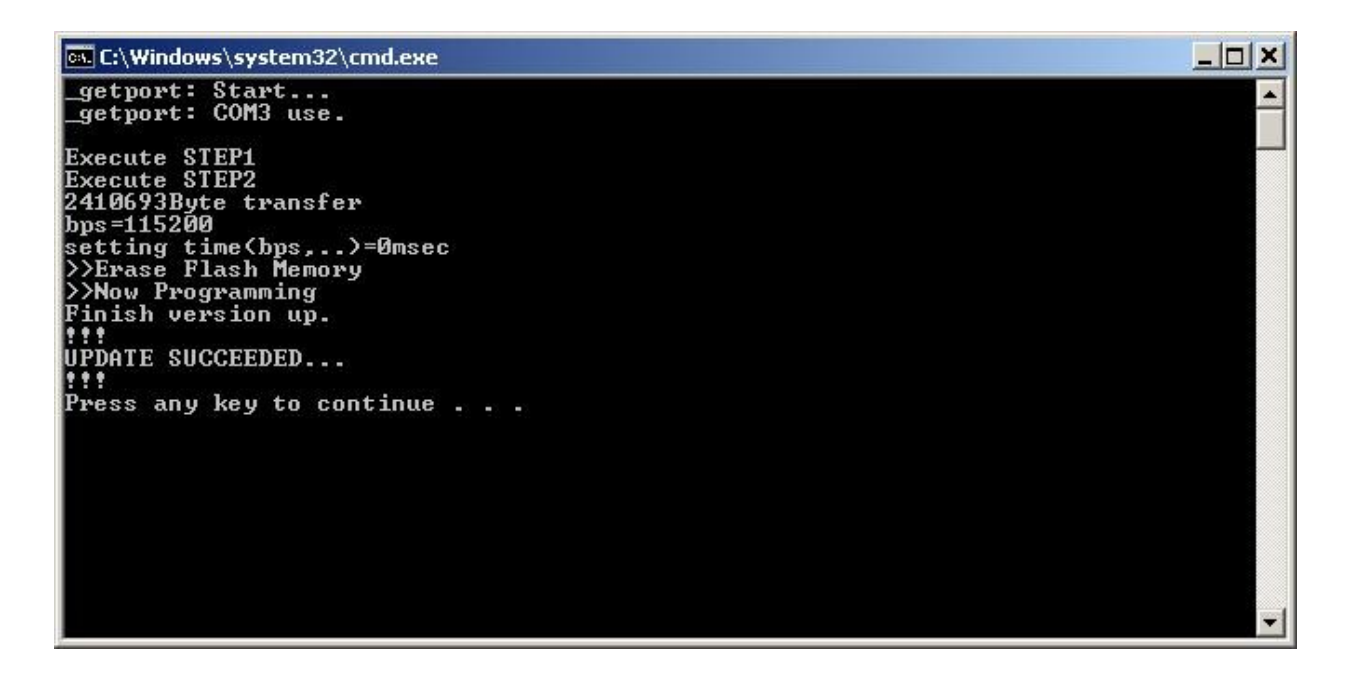

**d) When the message, "Press any key to continue" appears, do so to close the window and complete the update.**

**e) Close the \_udp\_p folder.**

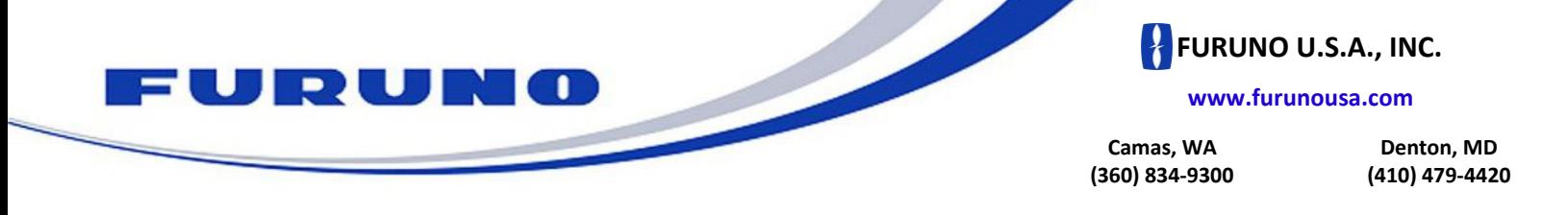

**f) Open the \_upd\_c folder.**

## **g) Double-click on UP.BAT to begin updating the Control Unit software version.**

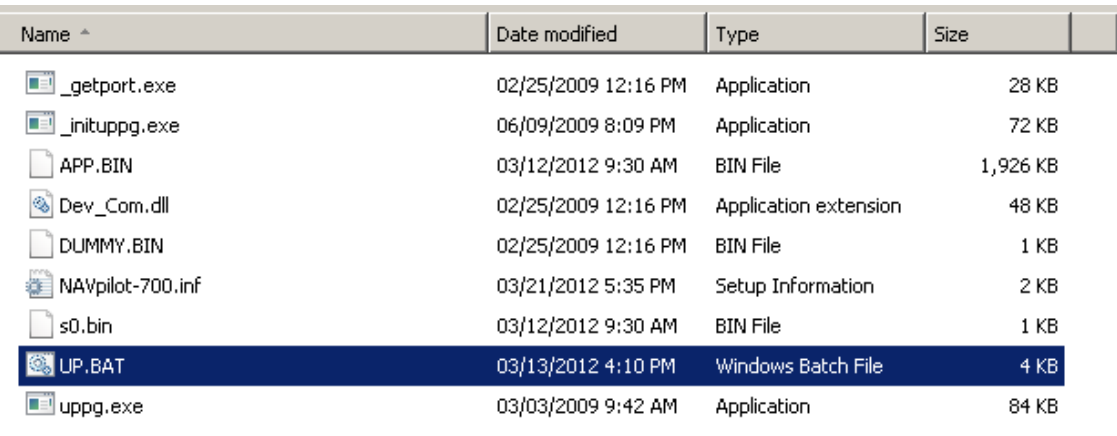

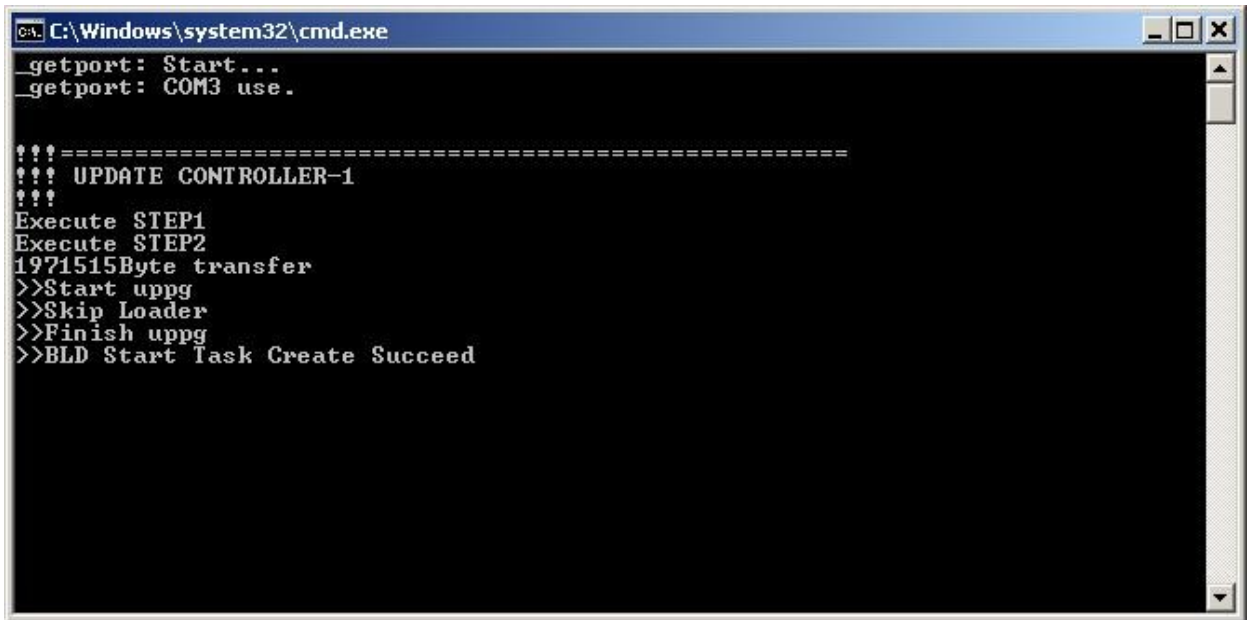

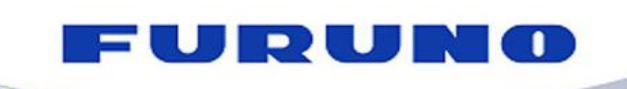

**FURUNO U.S.A., INC.**

**[www.furunousa.com](http://www.furunousa.com/)**

**Camas, WA (360) 834-9300**

**Denton, MD (410) 479-4420**

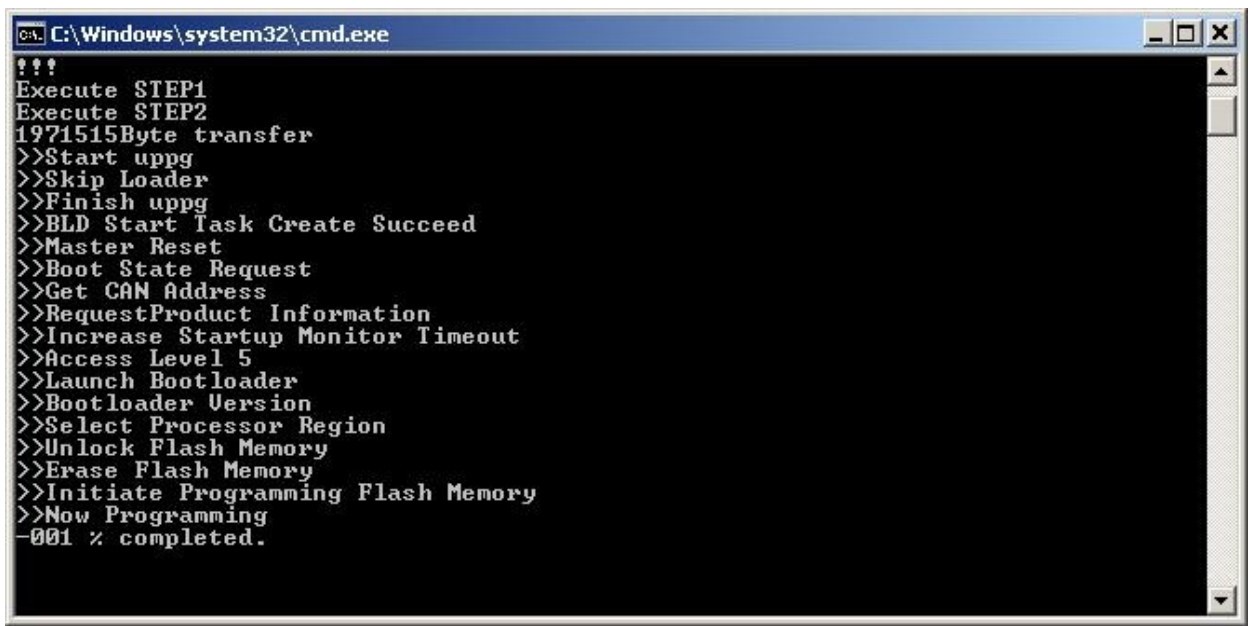

 $\overline{\phantom{a}}$ 

**h) Wait for the Pilot to restart. (The Pilot will restart after the update is complete.)**

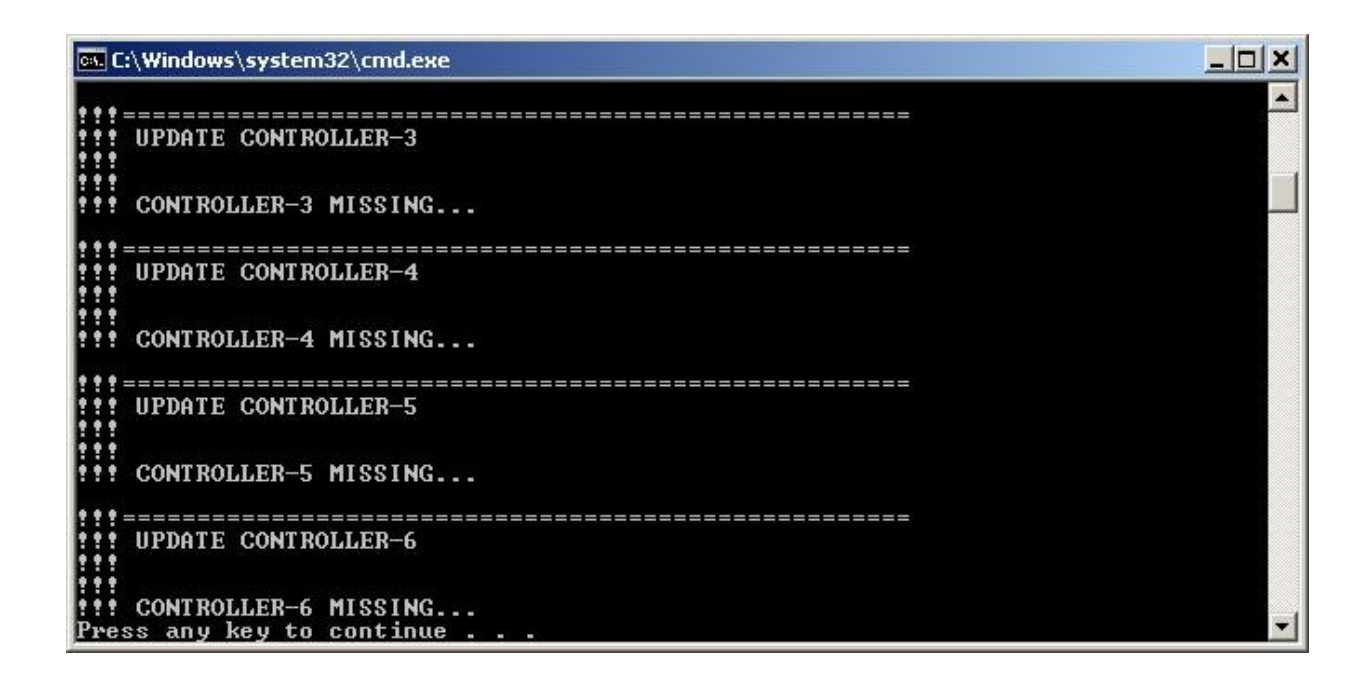

**i) When the message, "Press any key to continue…" appears, do so to close the window and complete the update.**

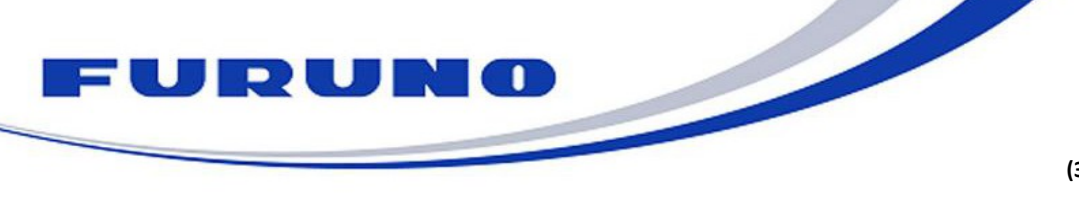

**FURUNO U.S.A., INC.** 

**[www.furunousa.com](http://www.furunousa.com/)**

**Camas, WA (360) 834-9300**

**Denton, MD (410) 479-4420**

## **5. Check the program numbers in the diagnostic display as follows:**

- a) Start with the NavPilot powered on and in the **STBY**display.
- b) Press the **MENU** key.
- c) Turn the **Enter-knob** to highlight**OTHER MENU**and then pressthe **Enter-knob**.
- d) Turn the **Enter-knob** tohighlight **SYSTEM SETUP**andthenpressthe**Enter-knob**.
- e) Turn the **Enter-knob** to highlight the selection for**DIAGNOSTIC**. (Thedefaultselectionis **OFF**).
- f) Press the**Enter-knob**.
- g) Turnthe**Enter-knob**tohighlight **PROCESSOR UNIT**andthenpressthe**Enter-knob**.
- h) Confirm that the program numbers are now updated.
- i) Press the **MENU** key once to return to the highlighted **PROCESSOR UNIT** selection and then press the**Enter-knob**.
- j) Turn the **Enter-knob**to highlight **CONTROL UNIT**and then pressthe **Enter-knob**.
- k) Confirm that the program numbers are now updated.
- l) Press the **MENU** key 4 times to return to the **STBY** display.

**PLEASE NOTE:** You will be required to re-accomplish the initial setup of the pilot after programming/upgrading the unit because all previous settings are overwritten.